## **Managing Network Managed By Affiliations**

**Log into my.ufl.edu and open the "Quick Links" menu then click the "Admin Menu" (this will open a new window)** 

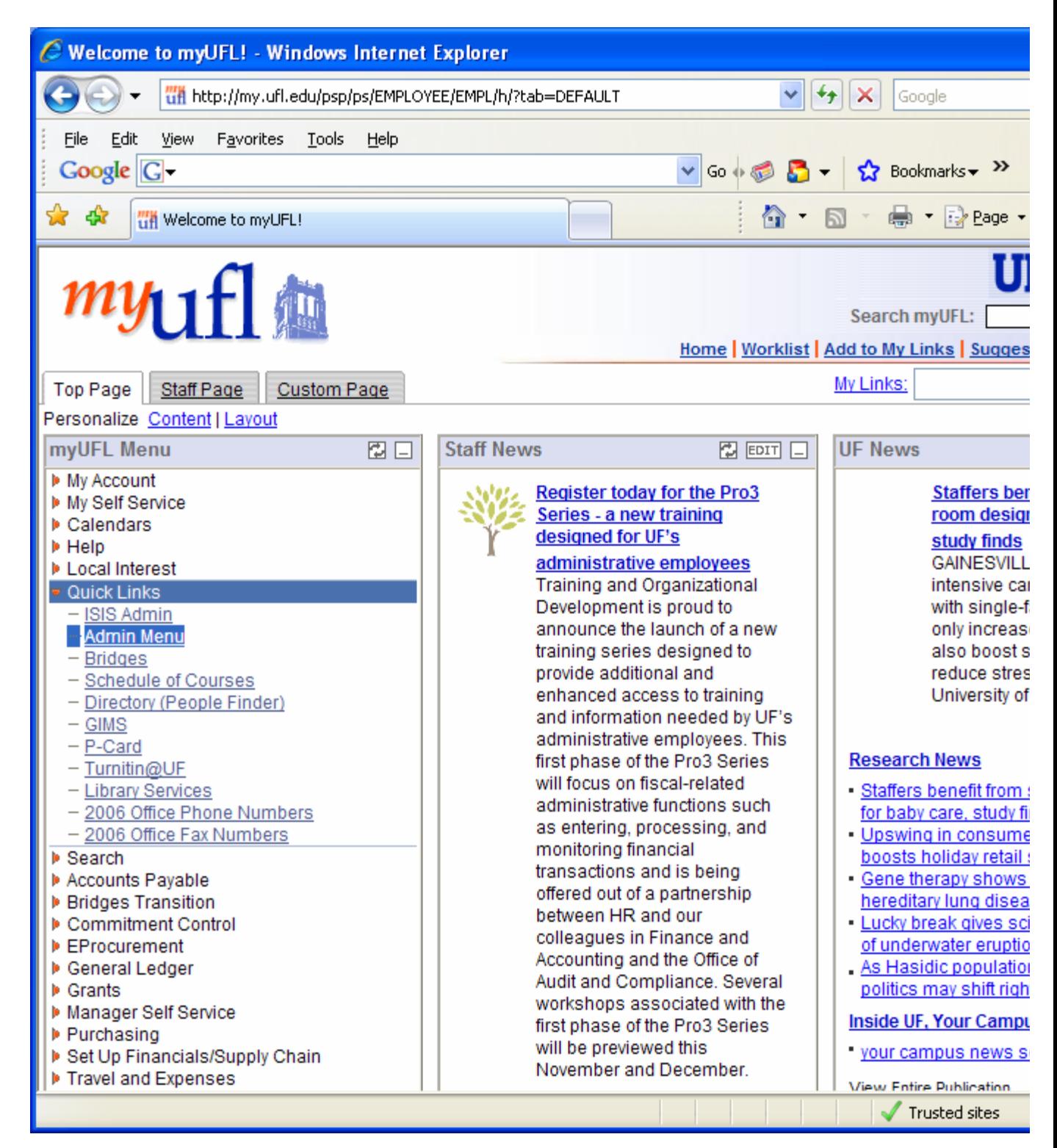

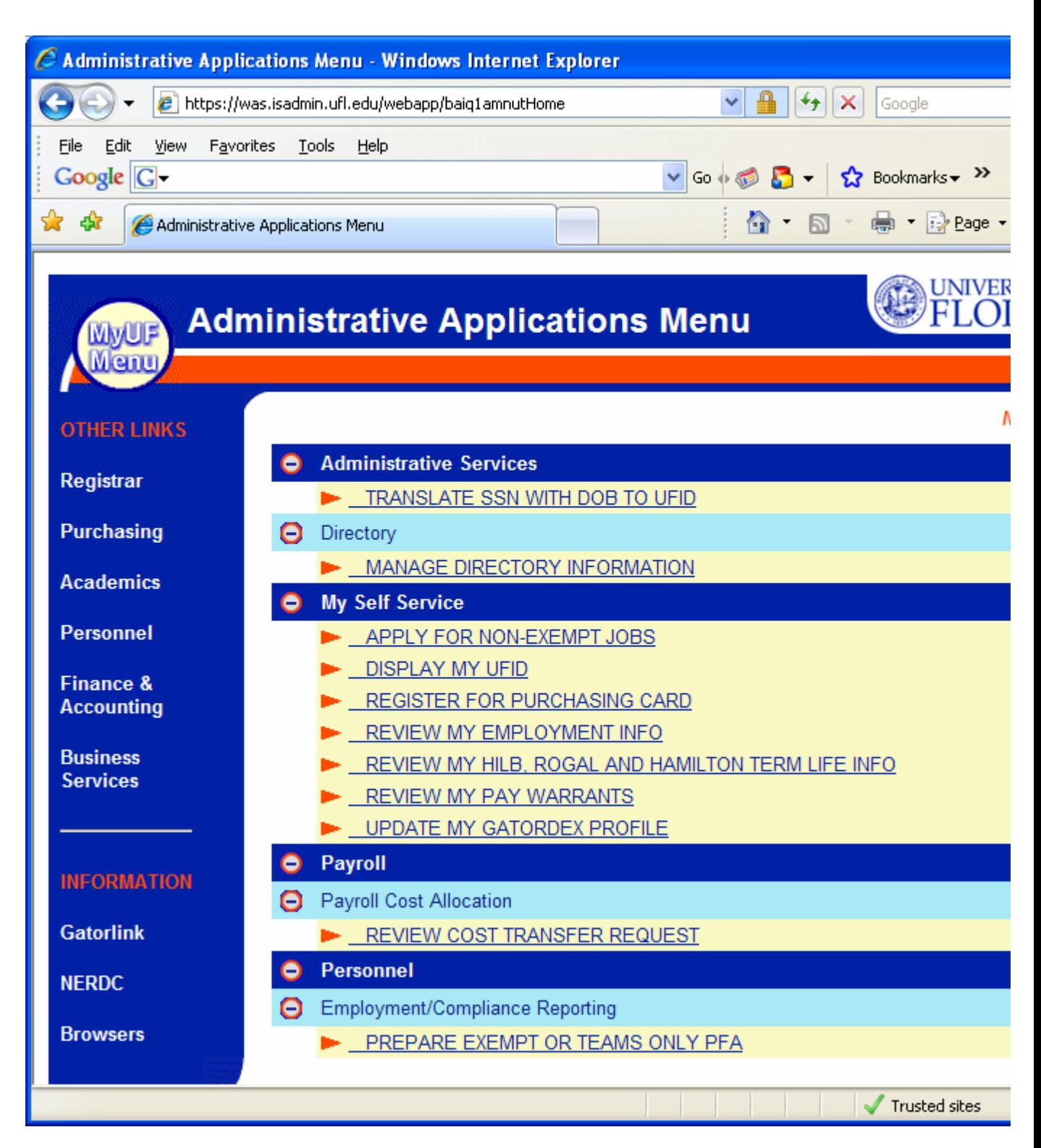

**Click the "Manage Directory Information" Link (this will bring up your record, type in the UFID at the top for the user you want to modify)** 

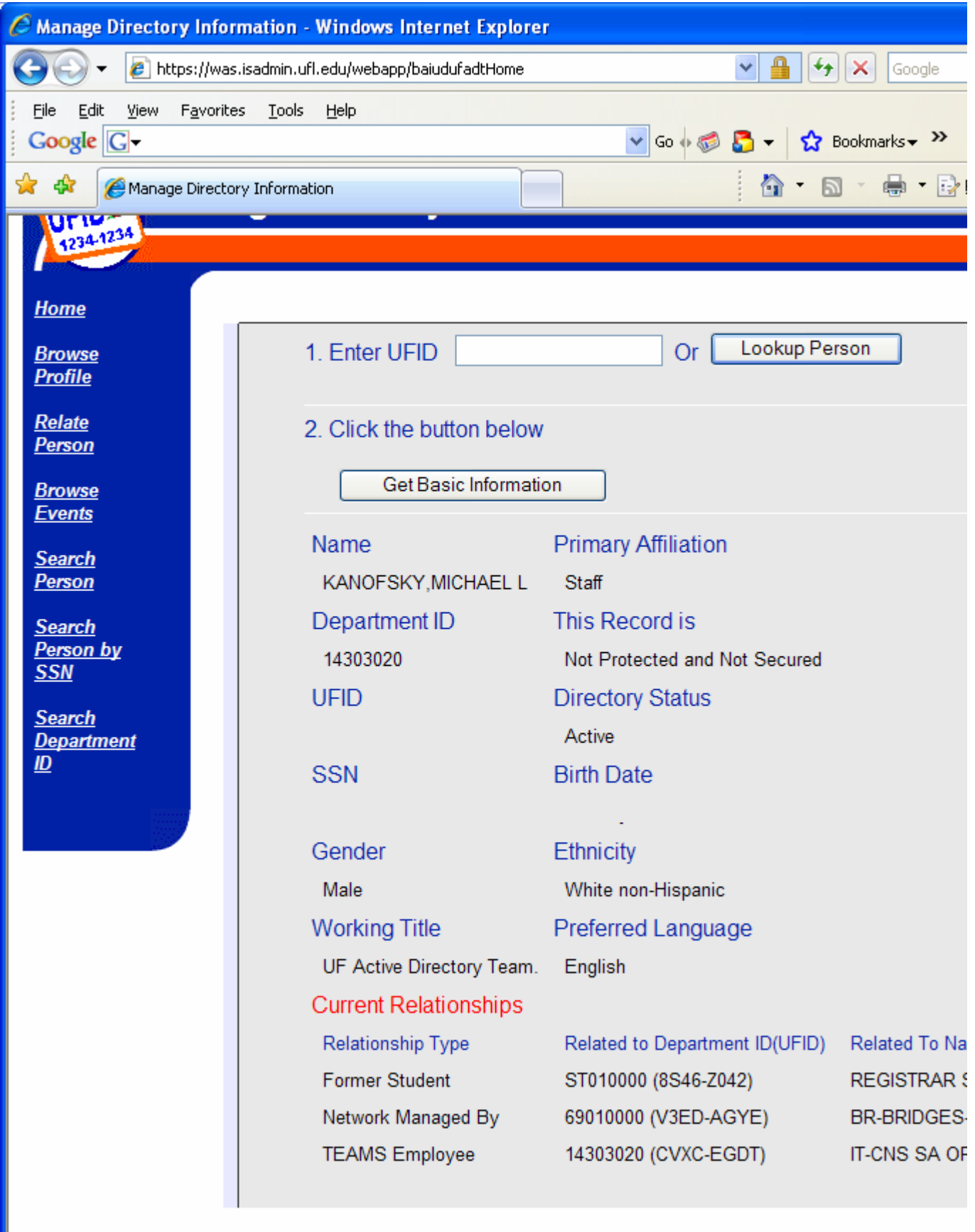

**To Modify the NMB affiliation click the "Relate Person" link on the Left hand menu** 

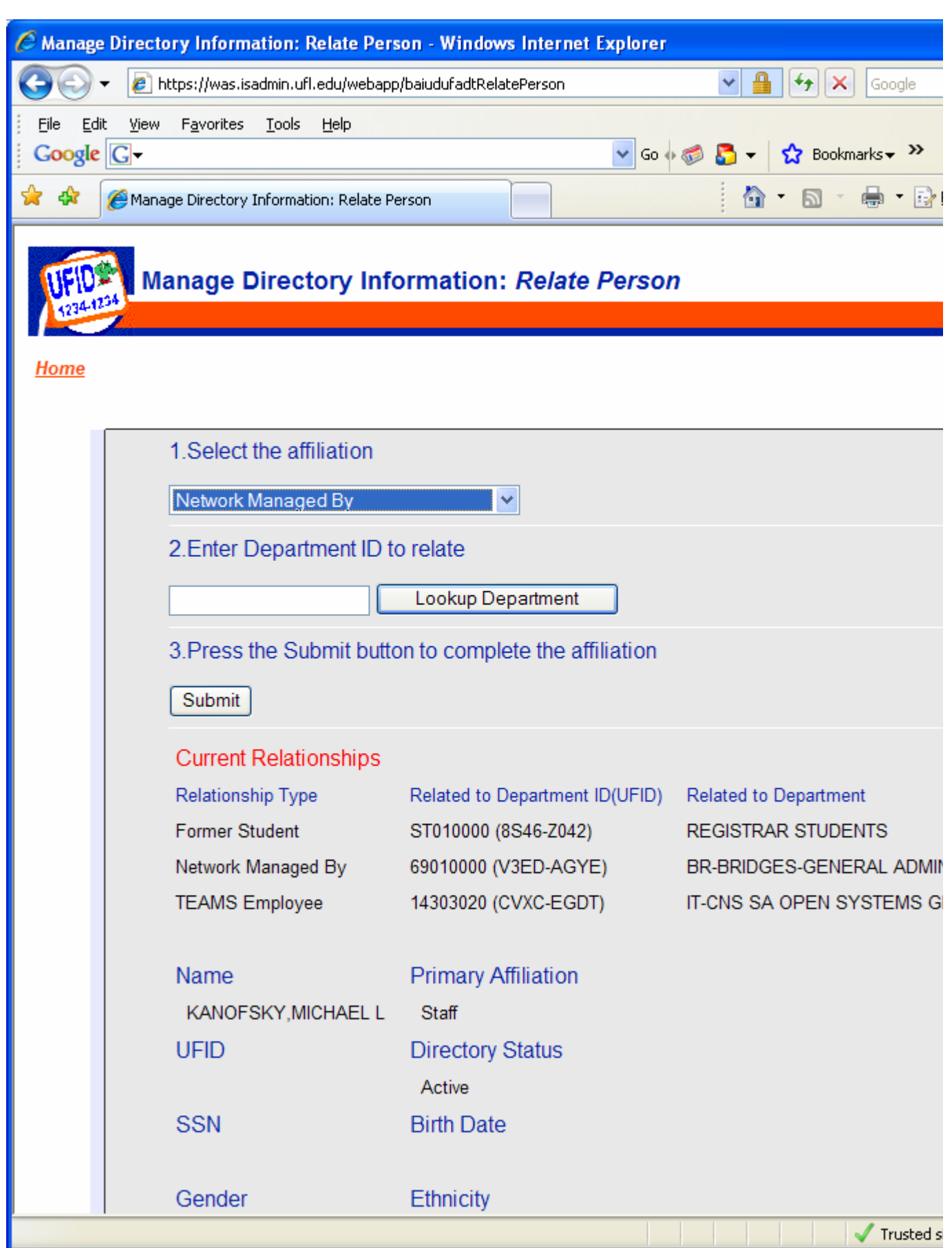

**To add a NMB relationship chose "Network Managed By" from the "Select the affiliation" dropdown box and type in the Department ID that you want the user to be in (you can lookup the department ID if you are not sure.) Also if you want to remove a NMB affiliation which will move the user into the Other OU you can simply Remove the NMB affiliation (you can only do this for users that your department "owns".**